#### **بسمه تعالی**

# **باعزض سالم و خوش آمد گویی خدمت دانشجویان جدید الورود**

### **راهنمای استفاده اس سیستم اتوماسیون –تغذیه**

برای استفاده از امکانات سلف سرویس دانشجویان محترم بایستی به سامانه خدمات الکترونیک معاونت دانشجویی دانشگاه دامغان بِه نشانی http://stu.du.ac.ir مراجعِه نموده و همانند شکل زیر وارد قسمت اداره تغذیه گردند.

یس از کلیک برروی آیکون اداره تغذیه وارد پروفایل این اداره می شوید

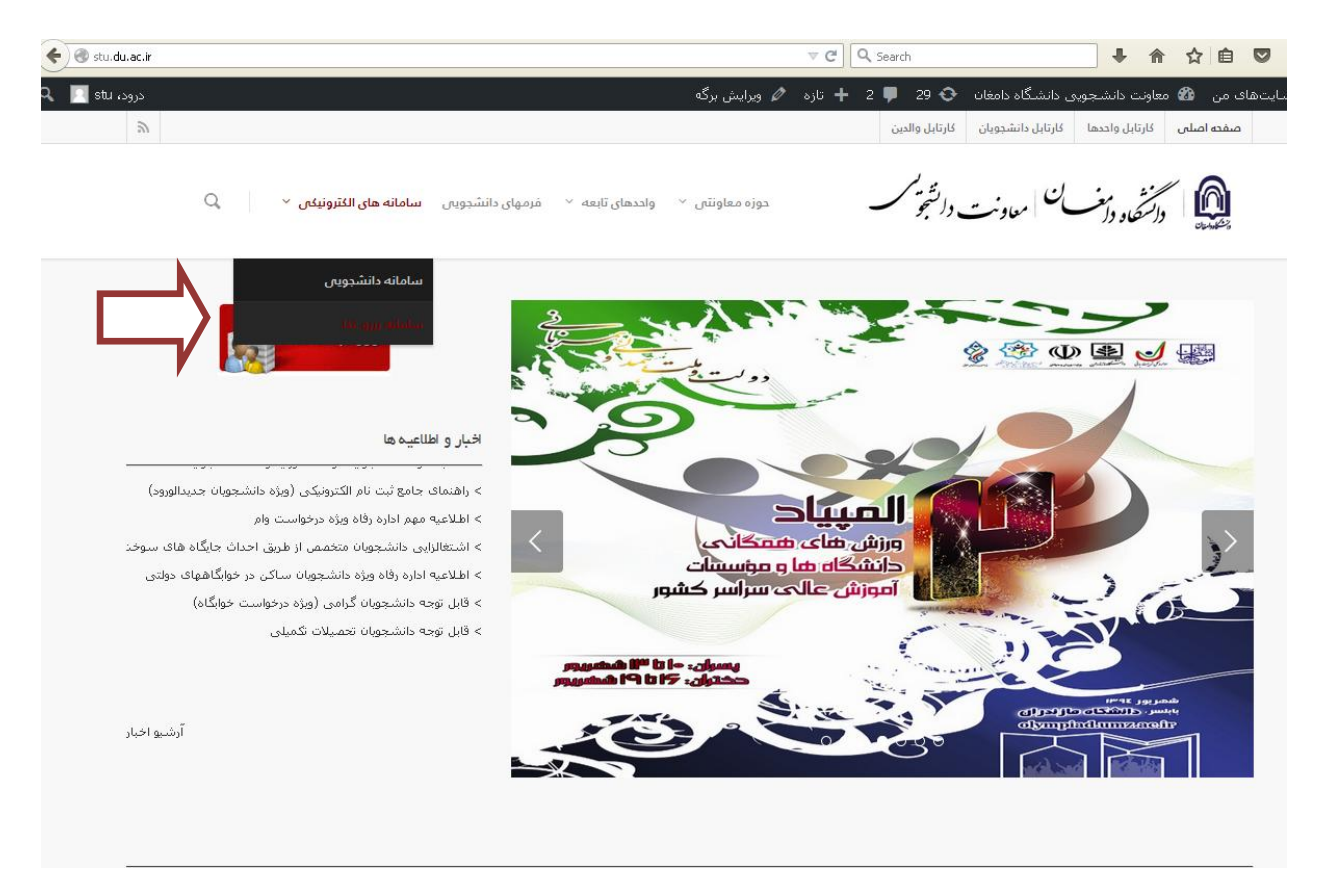

سپس بر روی گزینه رزرو غذا کلیک نموده و یکی از گزینه های رزرو را باتوجه به اینکه از داخل مجموعه دانشگاه وارد این سیستم ً می شوید و یا خارج از مجموعه هستید انتخاب می نمایید (لازم به ذکر است برای افزایش اعتبار می بایست حتماً بِه اینترنت متصل باشید).

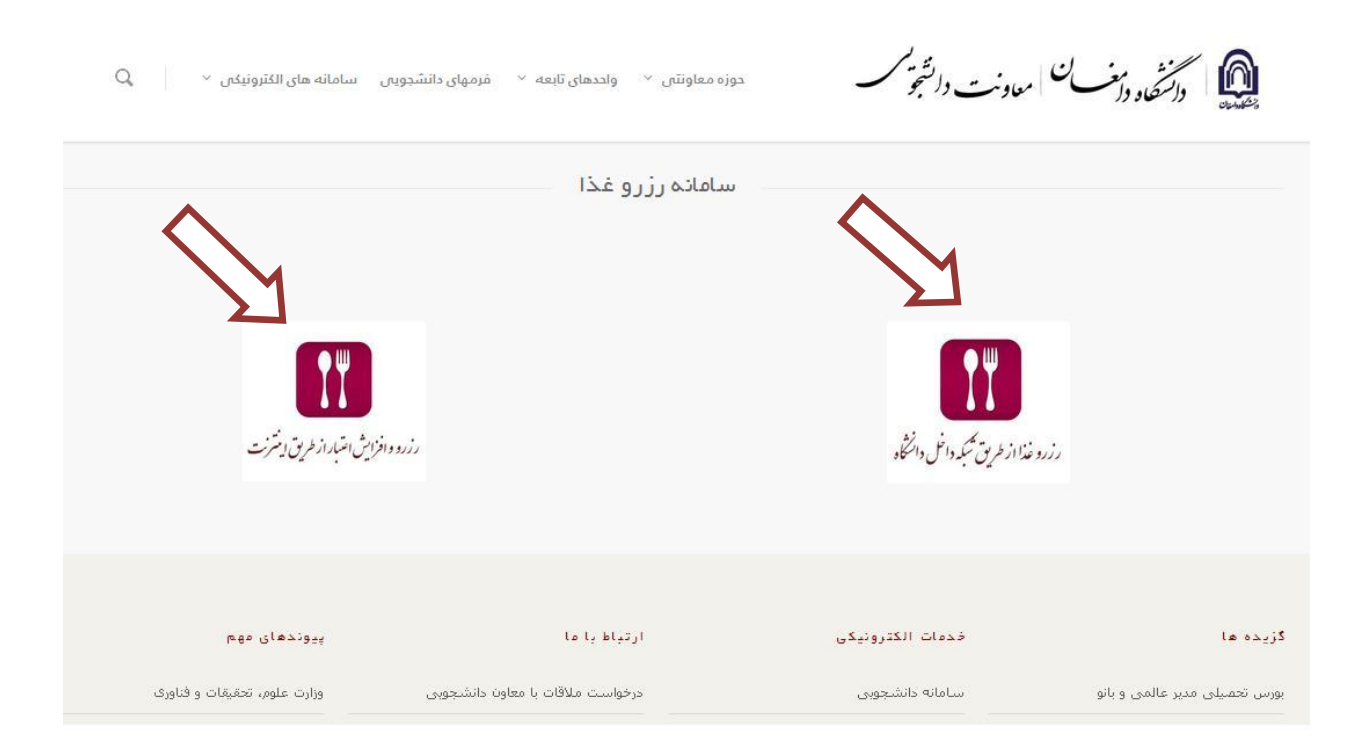

سپس وارد سیستم اصلی اتوماسیون گردیده و با نام کاربری (شماره دانشجویی) و کلمه عبور(کد ملی بدون صفرهای اول) و وارد کردن کد امنیتی وارد مراحل بعدی می شوید.

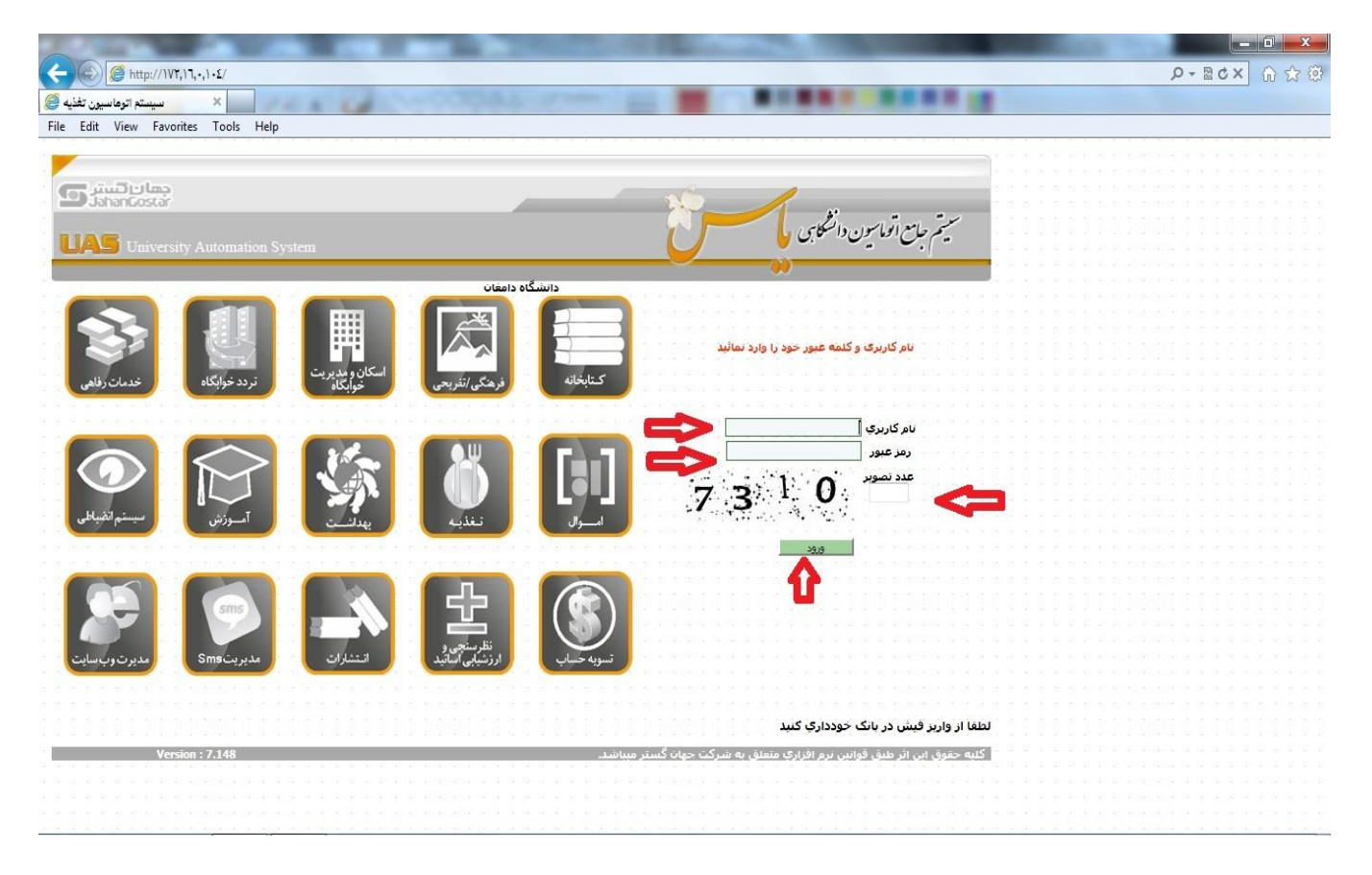

## دراین مرحله قسمت تغذیه که فعال است را کلیک نمایید

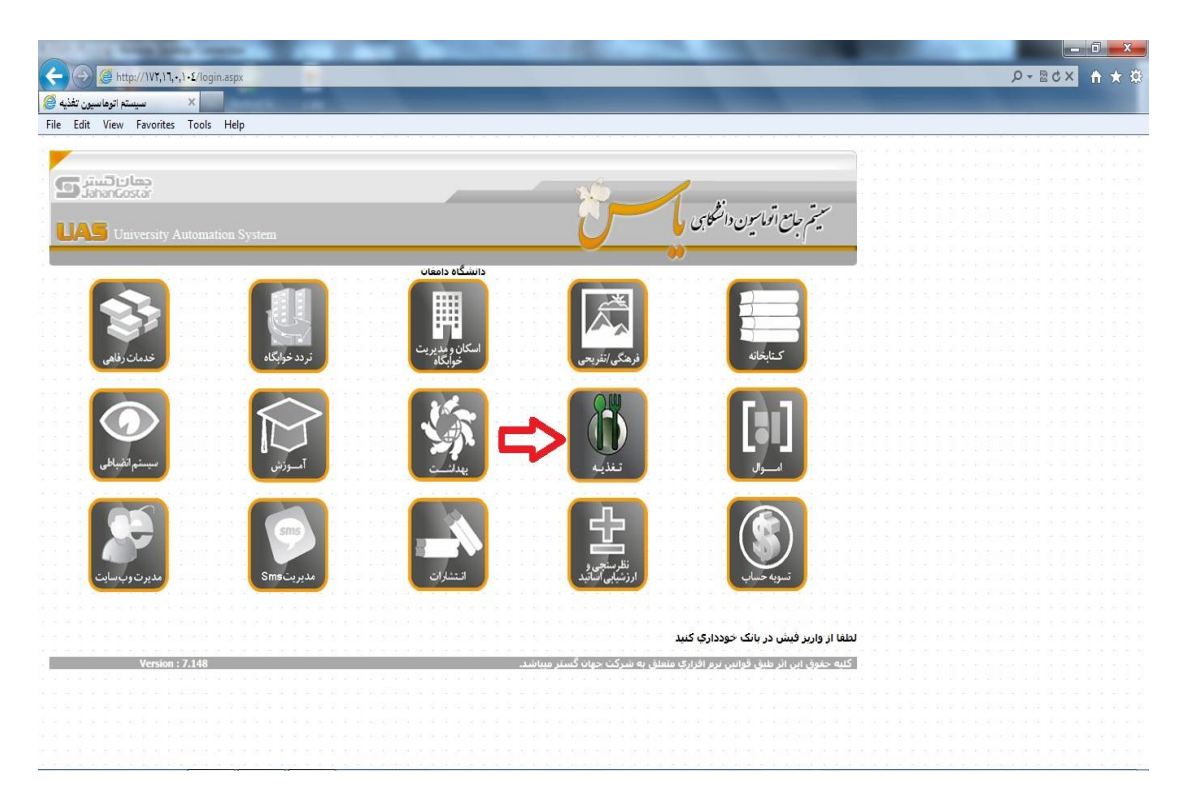

دراین قسمت گزینه های رزرو– افزایش اعتبار– گزارش و غیره را مشاهده می نمایید.

1 -افضایص اػتباس:

درمرحله اول نیاز به افزایش اعتبار می باشد که هر دانشجو باید یک کارت عابربانک که دارای رمز دوم اینترنتی است داشته باشد. سپس بعد از ورود به گزینه افزایش اعتبار و کلیلک برروی آیکون بانک تجارت وارد مرحله بعدی می شود.

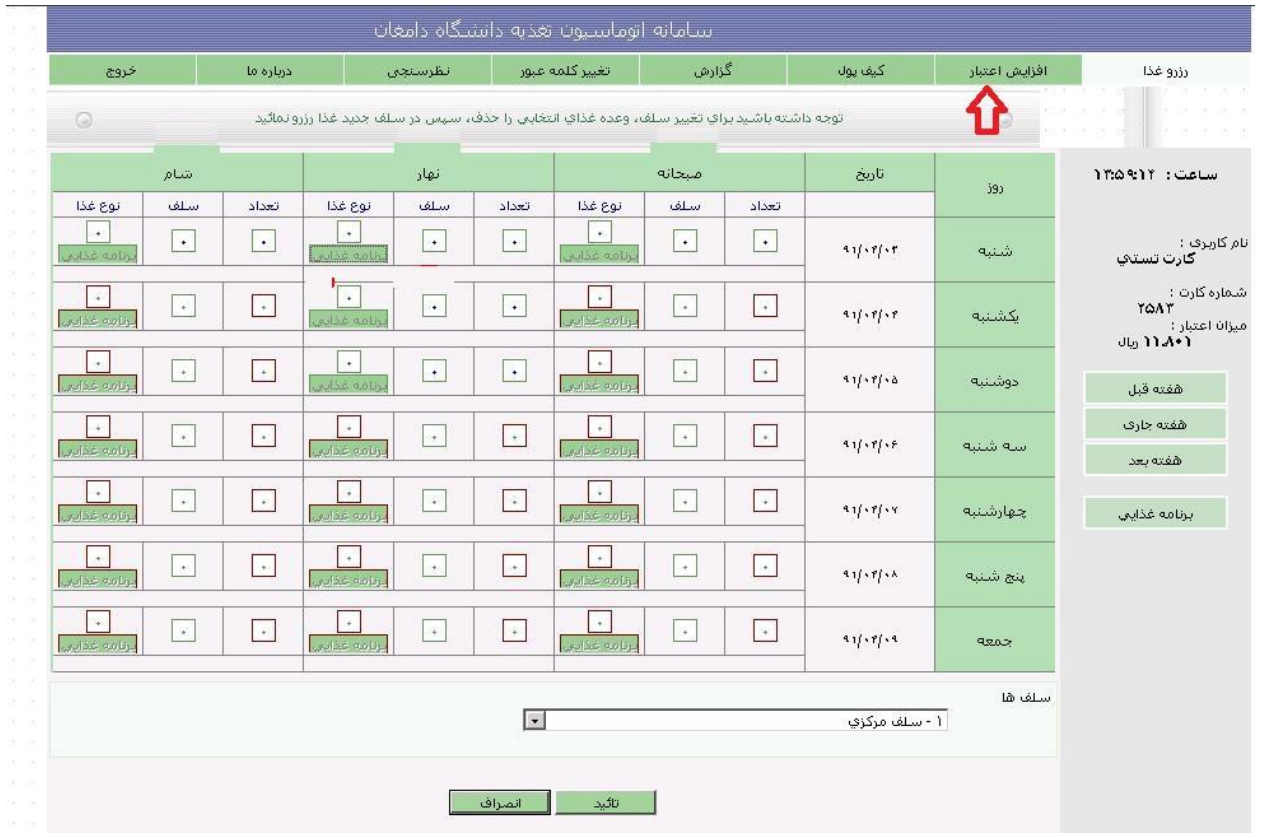

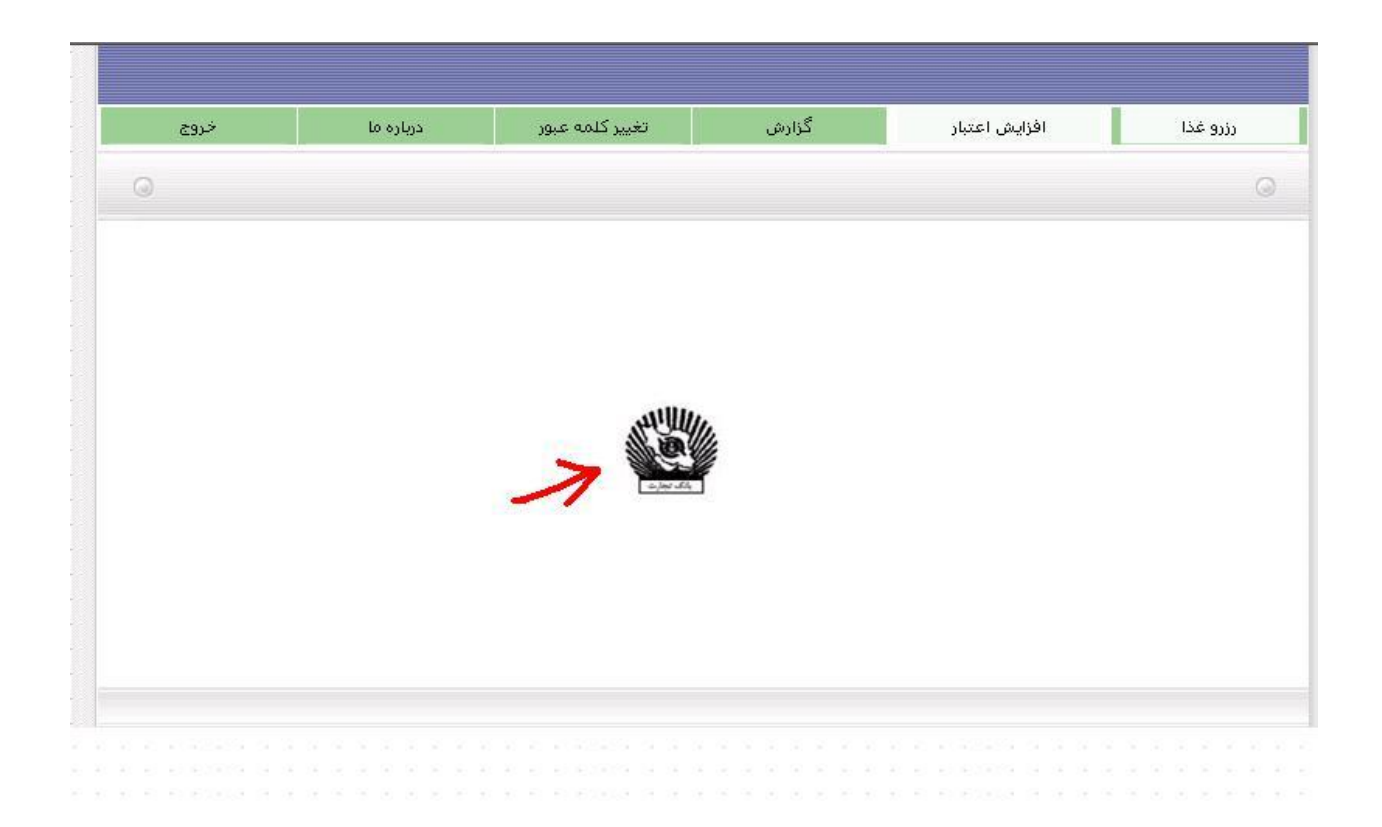

دراین قسمت مبلغ م ورد نظر را به ریال وارد نموده و تایید نمایید ۔ (لازم به ذکر است این مبلغ باید بین 50000سیال تا 1000000سیال باضذ(

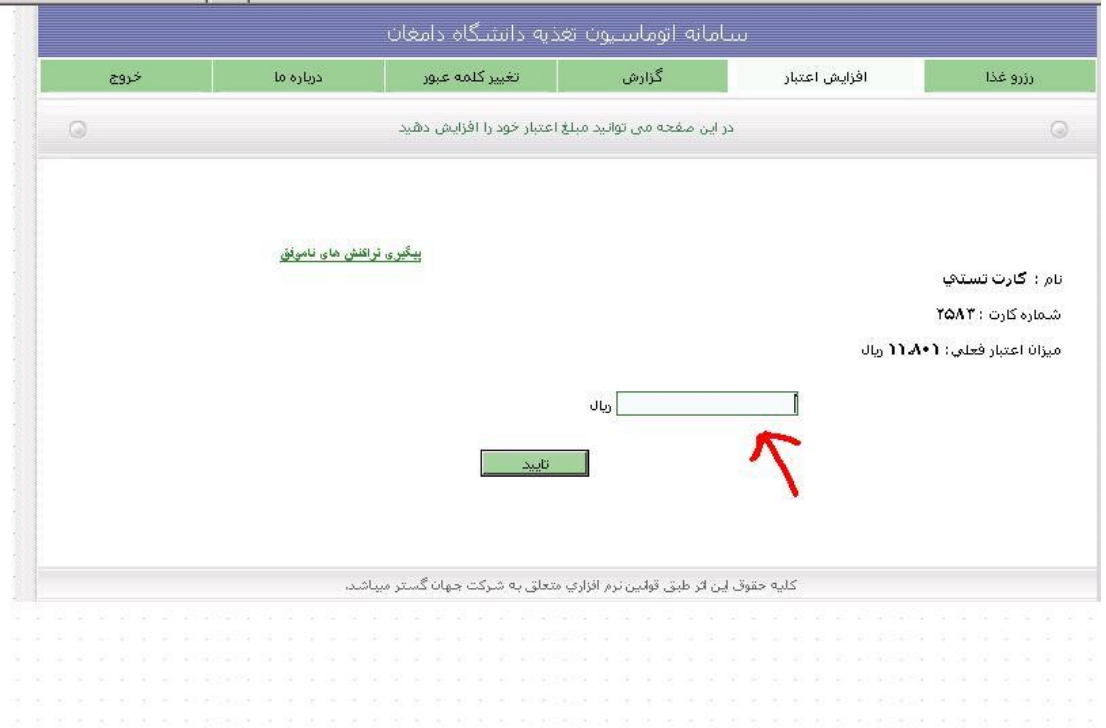

دراین قسمت پس از رویت شماره فاکتور دکمه پرداخت را کلیک نمایید (لطفا شماره فاکتور را یادداشت نمایید تا درصورتیکه مبلغ به کارت شما واریز نگردید پیگیری سریعتر صورت پذیرد)

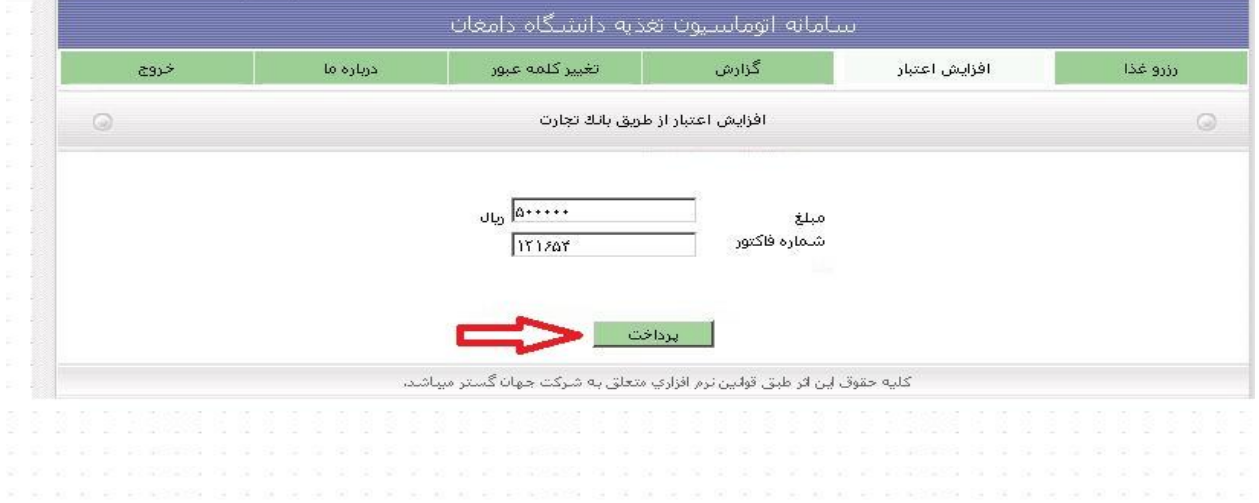

بعد از تایید پرداخت شما وارد درگاه الکترونیکی بانک خواهید شد که دراین قسمت می بایست اطلاعات بانکی خود را وارد نمایید و در آخر کلید تایید را فشار دهید

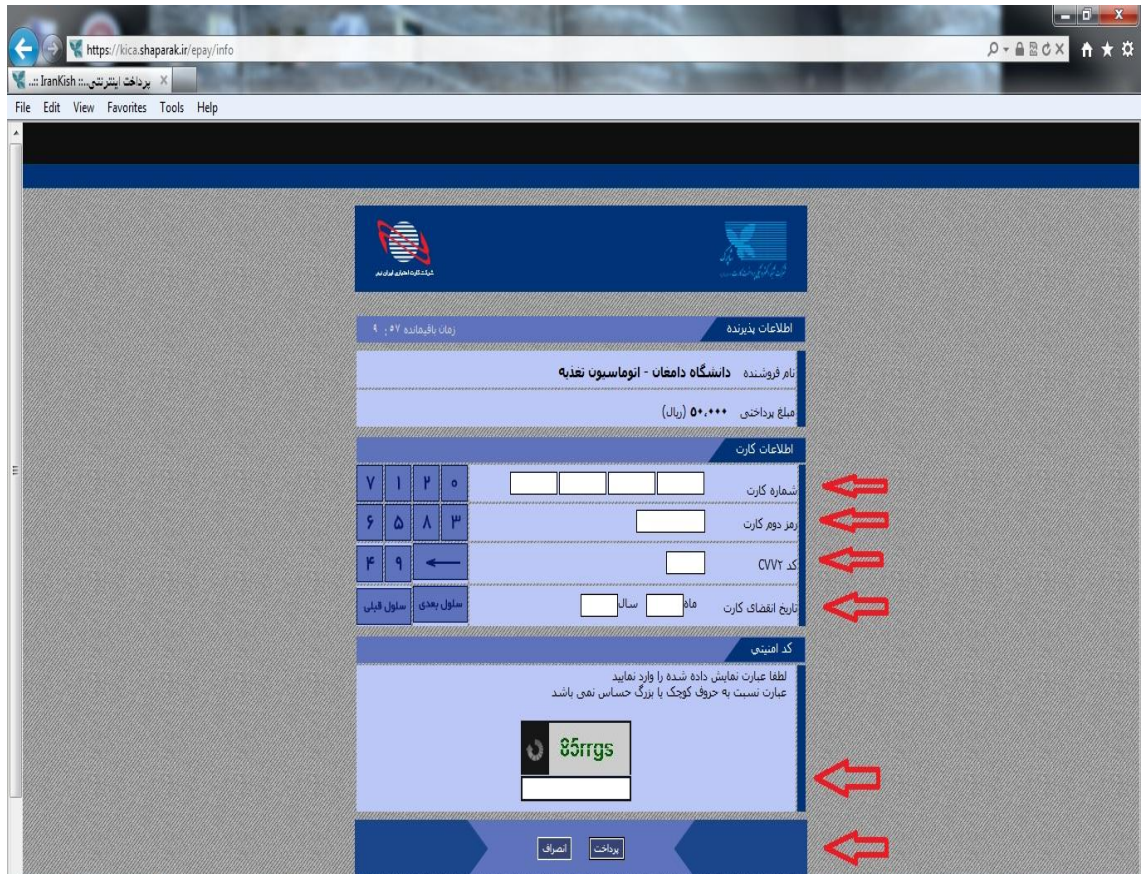

بعداز این مرحله درصورتیکه پرداخت با موفقیت صورت گیرد به شما یک شماره پیگیری داده خواهد شد ودر غیر اینصورت عنوان خطا صادر می شود که می بایست جهت پیگیری این خطا را به یاد داشته باشید.

۲– رزرو غذا

جهت رزرو غذا دوباره سربرگ رزرو غذا را کلیک نمایید . در این قسمت وعده های غذایی و تاریخ مشخص گردیده است که شما باتوجه به روزها و وعده های مورد نظر انتخاب غذا می نمایید.

برای مثال شما در این هفته می خواهید وعده صبحانه – ناهار- شام روز شنبه را رزرو نمایید لذا باید ابتدا برروی آیکون برنامه غذایی که در روز مورد نظر – (قسمت نوع غذا ) مشخص شده کلیک نموده و غذای مورد نظر را انتخاب نمایید که بعد از انتخاب شما ، عدد نوع غذا به عدد یک یا دو بسته به انتخاب شما تغییر می کند سپس عدد داخل مربع سلف را به عدد 1 برای دانشجویان کارشناسی و کارشناسی ارشد و عدد  $\,$  ۲ برای دانشجویان دکتری وارد نمایید (دانشجویان دکتری برای وعده های صبحانه و شام عدد 1 را وارد نمایند). و در انتها کلید تایید پایین صفحه را کلیک نمایید پس از کلیک عبارت ذخیره شد در بالای صفحه مشاهده می شود لازم است جهت اطمینان از رزرو یک بار از سیستم خارج و دوباره رزروها را چک نمایید.

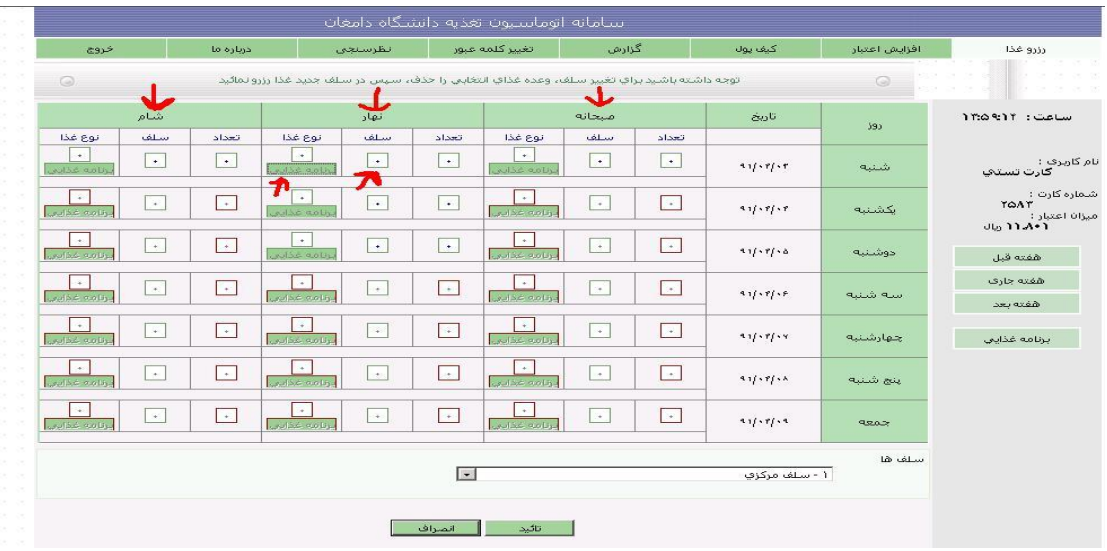

### ۴-تغییر رمز عبور

دانشجویان می توانند جهت تغییر رمز عبور خود وارد سربرگ تغییر کلمه عبور شده و رمز خود را تغییر بدهند